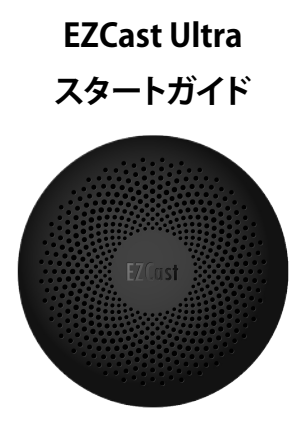

 $\frac{1}{2}$  F7 C nst

このガイドにはEZCastアプリのダウンロードやセットアップに関する内容が記載されています。 EZCastは、EZCast、Miracast、DLNA、EZAir(iOSおよびmacOSと互換性があります)を含む 複数のワイヤレスディスプレイ規格をサポートしています。

2022年12月改訂

製品情報は予告なく変更される場合があります。

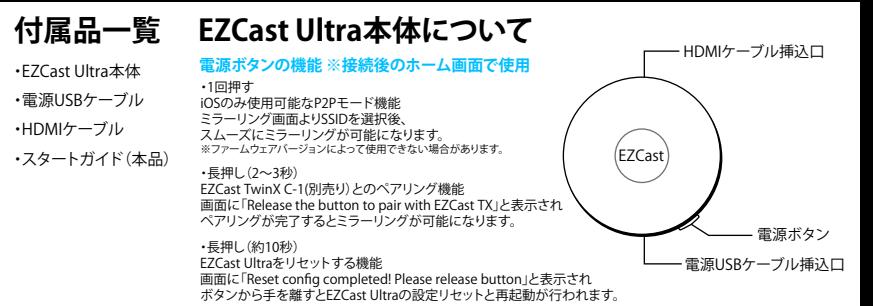

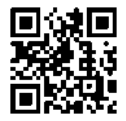

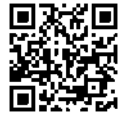

# **アプリダウンロード**

## **https://www.ezcast.com/app**

URLまたはQRコードからEZCastアプリをダウンロードできます。 ご使用のデバイスに合ったアイコンを選択し、ダウンロードを行ってください。 ※Androidスマートフォンはアイコン選択後、「Google Play」を選んでダウンロードを行います。

1

# **日本語版サポートサイト**

**https://shop.alinkcorp.co.jp/ez\_support/ezcast/**

日本語でのサポートサイトをご用意しています。 詳しい接続手順などの記載もありますので、お困りの際には一度ご確認ください。

最新のオペレーティングシステムをサポートするために、継続的なファームウェアアップグレードが提供されます。 定期的なアップグレードをお願いいたします。アップグレード方法はP8をご参照ください。

# **EZCast Ultra接続手順**

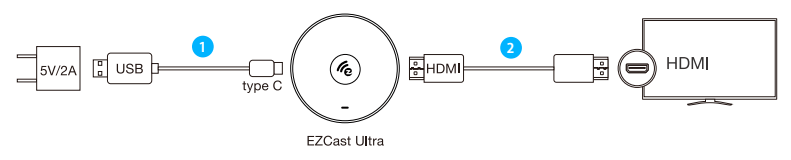

1 **電源を確保**

 Type-CケーブルをEZCast Ultra本体に接続し、USBケーブルをアダプターに接続して電源を確保します。 ※電源アダプター:出力5V、2A以上の機器がご利用いただけます。

2 **テレビ / モニターに接続**

EZCast UltraをHDMIケーブルを使用してテレビまたはモニターに接続します。

3 **HDMIチャンネルを合わせる**

テレビまたはモニターで、EZCast Ultraが接続されているHDMIのチャンネルを選択します。

4 **EZCast Ultraのホーム画面を確認**

 正常に接続されると、EZCast Ultraのホーム画面が映し出されます。 画面上部にSSIDとパスワードが表示されていることをご確認ください。 ※ファームウェアバージョンによってホーム画面の内容は異なる場合があります。

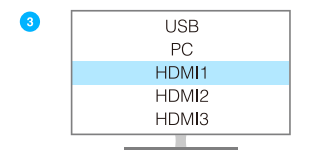

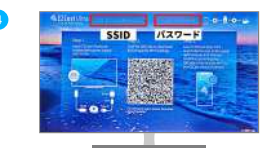

**セットアップ(Android/iPhone) 準備 EZCastアプリをダウンロード**

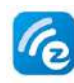

 事前にEZCastアプリをダウンロードしておきます。 AndroidはGoogle Play、iPhoneはApp Storeで 「EZCast」と検索をしてもダウンロードは可能です。

### 1 **EZCast UltraのSSIDを接続**

 スマートフォンの設定画面からWi-Fi設定へ進みます。テレビまたはモニターの画面上部に表示されている SSID「EZCastU-BFXXXXXX」を一覧見つけて選択します。 ※SSIDの「XXXXXX」の部分は個体により異なります

次にパスワードを求められますので、テレビまたはモニターの画面上部に表示されている数字8桁のパスワードを 入力します。完了するとテレビまたはモニター右上のアイコンの、左側の×マークが青いマークに変わります。

※ここではWi-Fiルーターとの接続は行いませんのでご注意ください

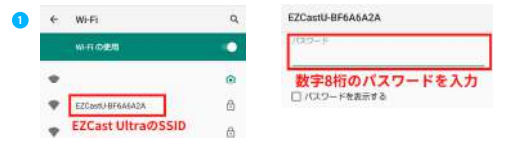

### 2 **EZCastアプリを起動**

 EZCastアプリを起動させ、右上の虫めがねマークを選択して「デバイス」メニューに進みます。 画面に1で選択したものと同じSSIDが表示されたら選択します。

 アプリの最初の画面に戻ったら先ほどの虫めがねマークが電波マークに変わっていることを確認します。 ※アプリの最初の画面ではなく、「インターネット」や「Settings」メニューに変わった場合は3の説明をご確認ください

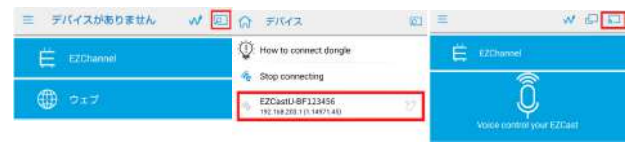

### 3 **EZCastアプリの設定画面でWi-Fiルーターを設定**

 EZCastアプリ最初の画面にある左上の三本線をタップし、メニューが表示されたら「設定」を選択します。 Settingsと表示された画面で1番上の「インターネット」を選択すると周辺のネットワークが表示されます。

 ご使用になるWi-FiルーターのID名を見つけて選択をするとパスワード入力を求められますので、 ルーター本体に記載してあるパスワードを入力して接続を行ってください。 ※Wi-Fiルーターのパスワードは「暗号化キー」「セキュリティキー」などの名称で記載されています。 ※パスワードが分からない場合にはルーターのメーカーへお問い合わせください。

Wi-Fiルーターとの接続が完了すると、テレビまたはモニター右上部分の右側の×マークが青く変わります。

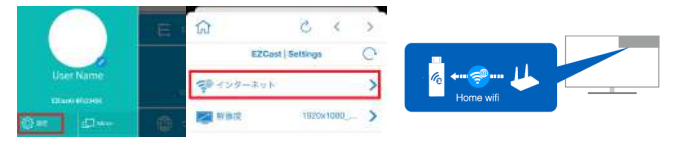

## **画面ミラーリング(Android)**

### **Wi-Fiルーターを使用する場合 ※セットアップ完了後に行ってください**

Androidスマートフォンの「キャスト機能」を使用します。待受画面で上から下にスワイプをしてメニューを表示させ、 「キャスト」を選択したあとにEZCast UltraのSSIDを選択し、キャストを開始してください。

※キャスト機能の配置はメーカーや機種によって異なる場合があります。詳細は、メーカーや販売店などにご確認ください。

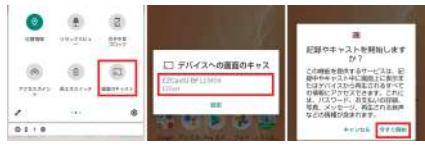

### **Wi-Fiルーターを使用しない場合 (モバイルデータ通信を使用したミラーリング)**

Samsung(Galaxy)のSmart View、Huaweiのマルチスクリーン、SONY(Xperia)のスクリーンミラーリングなど Miracastに対応機種は、各設定画面からEZCast UltraのSSIDを選択してミラーリングが可能です。

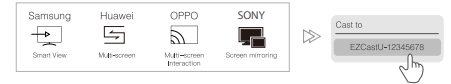

※Miracastを使用したミラーリングの場合はWi-Fiルーター設定は不要ですが、モバイルデータ通信を使用するため、通信料が別途発生する 場合がございます。スマートフォンのご契約プランに影響されますことをご了承ください。 ※Miracast機能が搭載されていないAndroidスマートフォンは使用できません。Wi-Fiルーター接続設定してください。 ※Miracastの対応機種、名称、設定画面の配置はメーカーや機種によって異なります。詳しくはメーカーへお問い合わせください。

## **画面ミラーリング(iPhone/iPad)**

### **Wi-Fiルーターを使用する場合 ※セットアップ完了後に行ってください**

コントロールセンターにある四角が2つ重なった「画面ミラーリング」のアイコンを選択し、 EZCast UltraのSSIDが表示されたら再度選択をするとミラーリングが開始されます。

## **Wi-Fiルーターを使用しない場合 (モバイルデータ通信を使用したミラーリング)**

iPhone/iPadのWi-Fi設定画面でEZCast UltraのSSIDを選択します。(セットアップの1番と同じ) コントロールセンターにある四角が2つ重なった「画面ミラーリング」のアイコンを選択し、 EZCast UltraのSSIDを選択をするとミラーリングが開始されます。

- ※モバイルデータ通信を使用するため、通信料が別途発生する場合があります。携帯電話会社のご契約プランに 影響されますことをご了承ください。
- ※Wi-Fi設定画面でのSSID接続後、モバイルデータ通信とWi-Fiのどちらを使用するかを選択する画面が表示される 場合があります。その際はモバイルデータ通信をご選択ください。
- ※表示がうまくされない場合は、iPhone/iPad設定画面内「モバイル通信」のON/OFFを切り替えを行うか、 iPhone/iPadの再起動を行うとスムーズになることがあります。

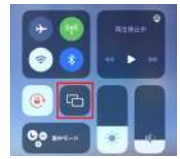

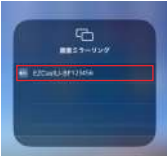

## **セットアップ~ミラーリング(WindowsPC/MacOS)**

#### **準備 EZCastアプリをダウンロード**

 事前にEZCastアプリをダウンロードしておきます。 https://www.ezcast.com/app

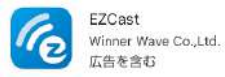

#### 1 **Wi-Fi接続**

 使用PCのWi-Fi設定で、テレビまたはモニターの画面上部に表示されている SSID「EZCastU-BFXXXXXX」を一覧から見つけて選択します。 ※SSIDの「XXXXXX」の部分は個体により異なります

 次にパスワードを求められますので、テレビまたはモニターの画面上部に表示されている 数字8桁のパスワードを入力して接続を行います。 接続が完了するとテレビまたはモニター右上のアイコンの、左側の×マークが青いマークに変わります。 ※ここではWi-Fiルーターとの接続は行いませんのでご注意ください

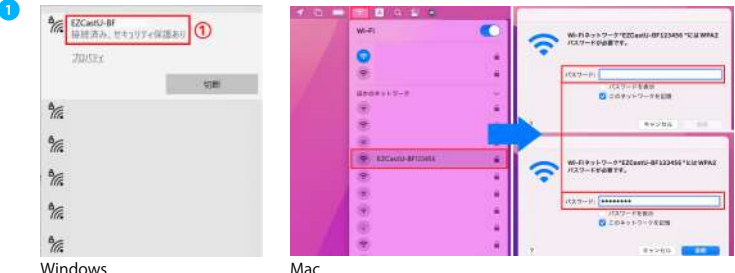

### 2 **インターネット接続設定**

・Windows

 EZCastアプリを起動し、SSID「EZCastU-BFXXXXXX」の左横にある歯車マークを押して設定画面を表示します。 一番上にある「インターネット」の項目で、使用するWi-Fiルーターを設定してください。

・Mac

- (1)EZCastアプリを起動し、 検索マークをクリックしてSSID「EZCastU-BFXXXXXX」を選択します。 選択後は O 検索マークの上に設定したSSIDが表示されます。
- (2)アプリ左側のメニューより「設定」を選択後、一番上にある「インターネット」の項目で使用するWi-Fiルーターを 設定してください。

3**ミラーリング方法**

・Windows

- (1)PCのWi-Fi設定で、前項目で設定したWi-Fiルーターと同じものを接続します。
- (2)「Windowsキー+ K 」を押すとキャストメニューが表示されます。
- (3)SSID「EZCastU-BFXXXXXX」を選択すると、接続先のテレビまたはモニターにミラーリングされます。 複製の他に、拡張やセカンドスクリーンとしてご使用いただくことができます。

・Mac

- (1)PCのWi-Fi設定で、前項目で設定したWi-Fiルーターと同じものを接続します。
- (2)画面上部のミラーリングアイコン を選択後、SSID「EZCastU-BFXXXXXX」をクリックすると、
- 接続先のテレビまたはモニターにミラーリングされます。

※Google Chromeをご使用の場合は、右上 をクリック>キャスト>SSID「EZCastU-BFXXXXXX」を選択をして ミラーリングを開始することもできます。 SSID選択前に「ソース」項目にてミラーリングの範囲をタブと画面で選択いただけます。 タブ:Google Chromeで開いているタブ1つのみ 画面:PC画面全ての内容

**アップグレード方法**

アップグレードは手動で操作していただく必要があります。

 Wi-Fiルーター接続 時にホーム画面右上のアイコンに、赤枠内のマークが出現したらアップグレードが 可能な状態となります。快適な動作環境のために、定期的にアップグレードを行ってください。

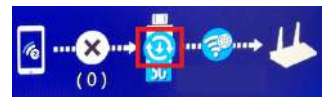

EZCastアプリを起動しSSID「EZCastU-BFXXXXXX」を接続します。 設定画面に進み「アップグレード」メニューを選択してください。

- (1)ファームウェアバージョンの確認画面が表示されます。 再度「アップグレード」を選択してアップグレードを開始します。
- (2)テレビまたはモニターの画面が暗くなり、アップグレードが開始されます。 アップグレード終了後は自動的に再起動されます。 ホーム画面が表示されたら、画面右下で新しいバージョンに変更されたことを確認してください。

## **WiFiチャンネル**

ご使用のWi-Fiルーターの周波数によって切り替えを行えます。 EZCastアプリの設定画面から「WiFiチャンネル」を選択し、2.4GHzと5GHzの切り替えが可能です。

★ホーム画面右上のアイコンに「5G」の表記がある➡5G/表記が無い➡2.4GHz

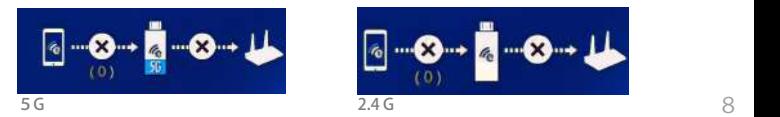

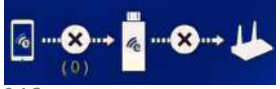

## **EZCast 設定項目**

**インターネット** ご使用になるWi-Fiルーターを設定できます

**解像度** 出力解像度を変更できます

**言語** 表示される言語設定を行えます

**パスワード** EZCast接続時のパスワード(数字8桁)を変更できます

**デバイス名** EZCast接続時のデバイス名(SSIDに表示される)を変更できます

**WiFiチャンネル** Wi-Fiの周波数 (2.4G / 5G) の切り替えができます **EZChannel(再生)** EZChannelで作成した動画プレイリストを、EZCast接続時に ストリーミング再生ができます

**EZAirモード(iOSのみ)** EZCastのミラーリングモードを「ミラーのみ」か 「ミラー+ストリーミング」で切り替えることができます

**壁紙**

キーワードを設定することで、スタンバイモード中に 関連する画像を再生できます

**アップグレード** EZCastのファームウェアバージョンを最新にすることができます 「インターネット」の項目でWi-Fiルーター設定を行うと、 アップグレードが可能にたります

**デフォルトにリセット** EZCastを出荷時の状態にリセットすることができます

## **EZCast の機能**

**EZChannel**

YoutTube動画を自動再生するプレイリストが作成できます

(1)再生したい動画を探します

(2)サムネイル右上部分の+マークを押してプレイリストに追加します

(3)プレイリストの「AutoPlay」を選択します

(4)次回起動時から自動再生が可能になります

#### **Media(写真/音楽/ビデオ/クラウドストレージ)**

EZCast Ultraに接続のデバイス内メディアファイルを投影・再生します

#### **カメラ**

EZCast Ultraに接続のデバイスのカメラ機能が起動されます

**DLNA**

DINAプロトコルを介してマルチメディアファイルをストリーミングします

**ウェブ**

様々なウェブサイトにアクセスできるページです

**IP Camera** IPカメラを接続して、使用デバイスやモニターに映すことができます ©2019 Actions Microelectronics Co., Ltd. All right reserved. EZCastは、米国、ヨーロッパ、およびその他の国で登録され たActions Microelectronic Co., Ltd.社の商標です。本書に記載されているその他の製品および会社名は、それぞれの会社の商 標である場合があります。

 $FCCZ = -KX > K$ 

1 この機器はFCC規定のPart15に進拠しています。

操作は次の2つの条件の対象となります。

(1) この機器は有害な干渉を起こさない。

(2) この機器は好ましくない操作による干渉を含むすべての干渉に対応する必要がある。

2 明らかに承認されていない変更を加えた場合、ユーザーによる機器操作の権限が無効になることがあります。

注:この装置はテスト済みであり、FCC規則のパート15に基づくクラスBデジタルデバイスの制限に準拠していることが確認さ れています。これらの制限は、常駐設備での有害な干渉に対する妥当な保護を提供するように設計されています。

この装置は、無線周波数エネルギーを生成および使用し、放射する可能性があります。指示に従って設置および使用しない場 合、無線通信に有害な干渉を引き起こす可能性があります。 ただし、特定のインストールで干渉が発生しないという保証はあり ません。 この機器がラジオやテレビの受信に有害な干渉を引き起こしている場合は、機器の電源をオフにしてからオンにするこ とで判断できます。次の1つ以上の方法で干渉を修正することをお勧めします。

受信アンテナの向きや位置を変える。

機器と受信機の距離を離す。

受信機が接続されているものとは異なる回路のコンセントに機器を接続する。

販売店または経験豊富なラジオ/テレビ技術者に相談する。

FCC放射線被ばくステートメント

この機器は、制御されていない環境で定められたFCCの放射線被ばくの制限に準拠しています。この機器は、ラジエーターと身 体との距離が20cm以上になるように設置して操作する必要があります。

## **製品情報**

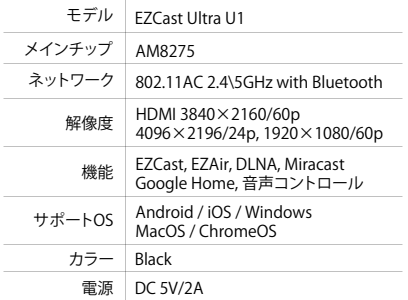

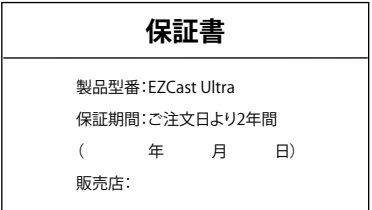

保証とアフターサービス 本製品の保証期間はお買い上げいただいた日から2年間です。 修理・交換の際には、購入日・販売店名の入った保証書または それに相当するものが必要となります。

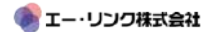

〒182-0002 東京都調布市仙川町1-8-4-202 http://www.alinkcorp.co.jp/ezcast/